## **Forgot Password or Forgot Username? Steps To Reset Password and/or Retrieve Username**

**Step 1:** If you've forgotten your Password, on the LOGIN page (Blue Circle) you can click on "Click here to reset" (Blue underline and arrow). **Go To Step 2.**

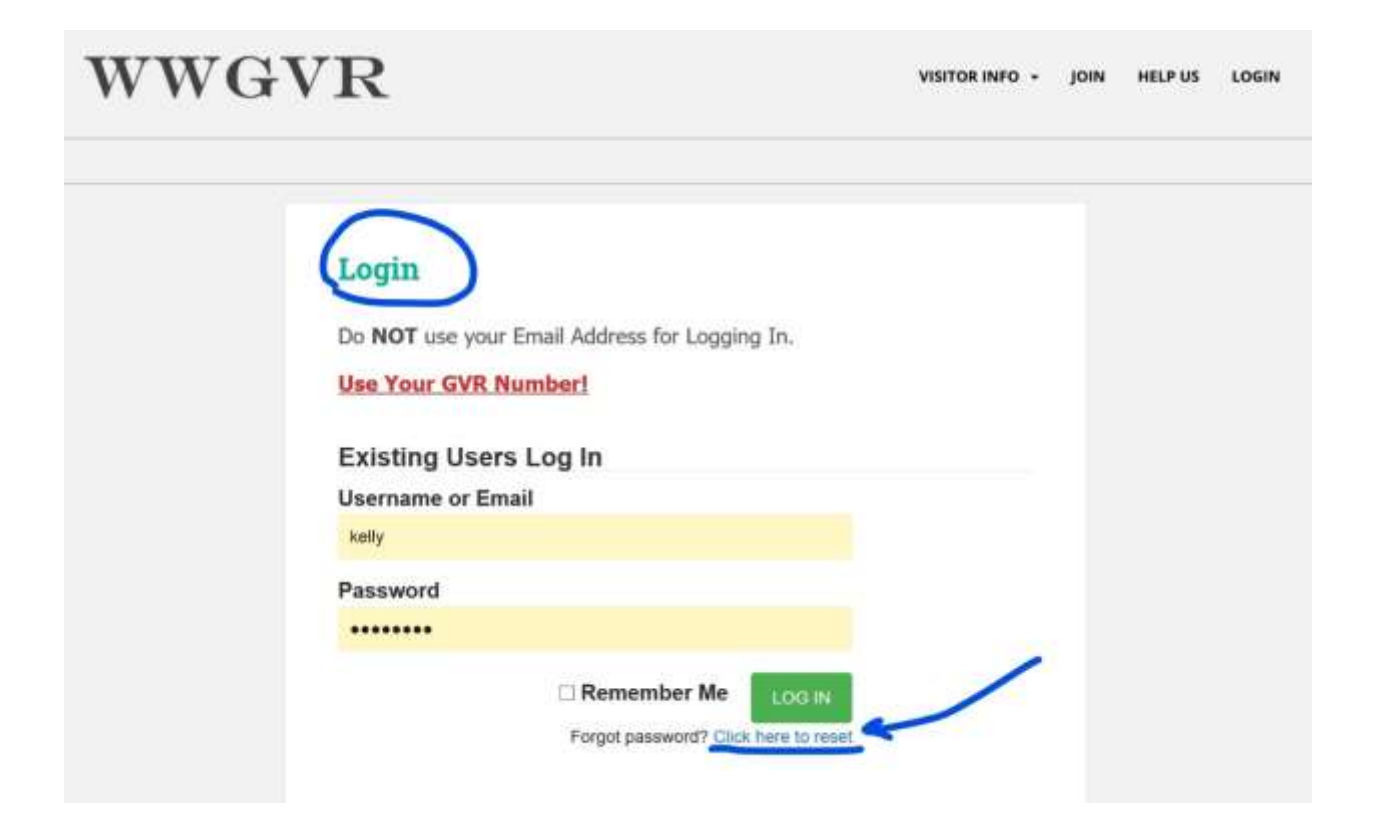

**Step 2:** On the "Reset Password" page (Blue circle), enter the Username (GVR#) and email address associated with your club membership in the space provided (Blue arrows) then click the green "Reset Password" button (Green Circle). **Go To Step 3.** 

**IF you forgot your Username,** aka your GVR#, (Black underline), you can either look up the number on your GVR Card OR click on "Click here" (Black arrow) to retrieve your Username. **Go To Step 3A**

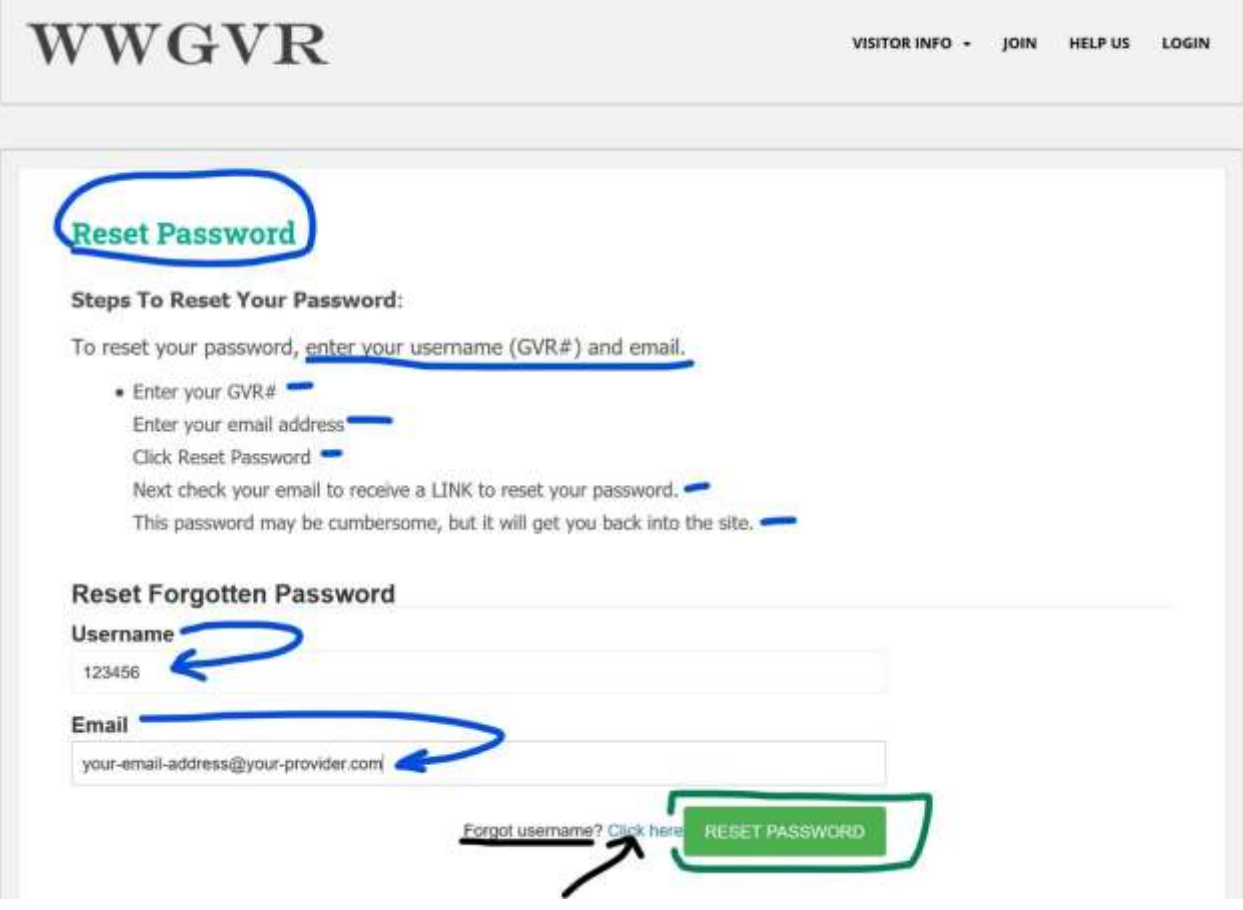

**Step 3:** You will receive a confirmation "Password successfully reset!" message, if you entered the correct username and email address in Step 2. You will receive an email containing a new password.

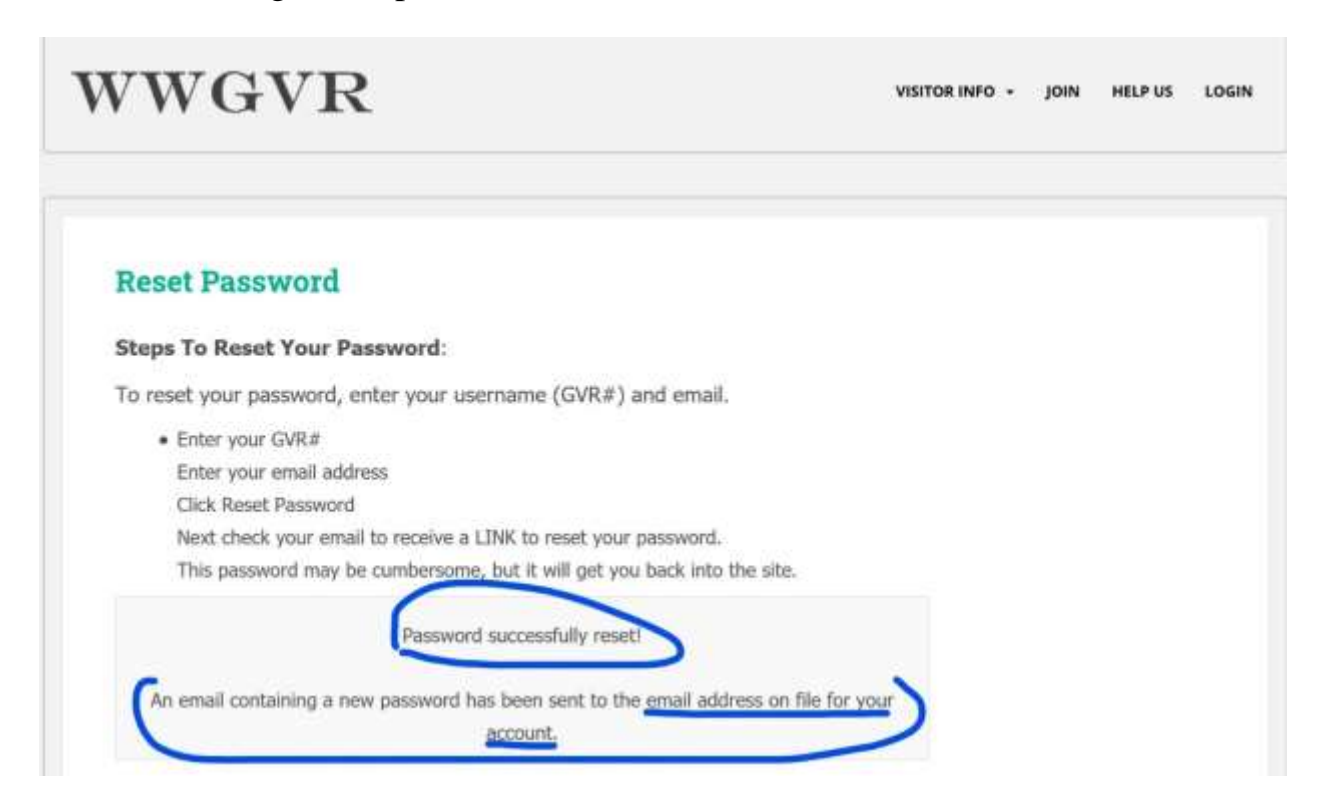

**Step 3A:** To retrieve a forgotten Username (your GVR#), enter the email address associated with your club membership in the space provided (Blue arrow), then click the green "Retrieve Username" button (Blue circle). **Go To Step 4.**

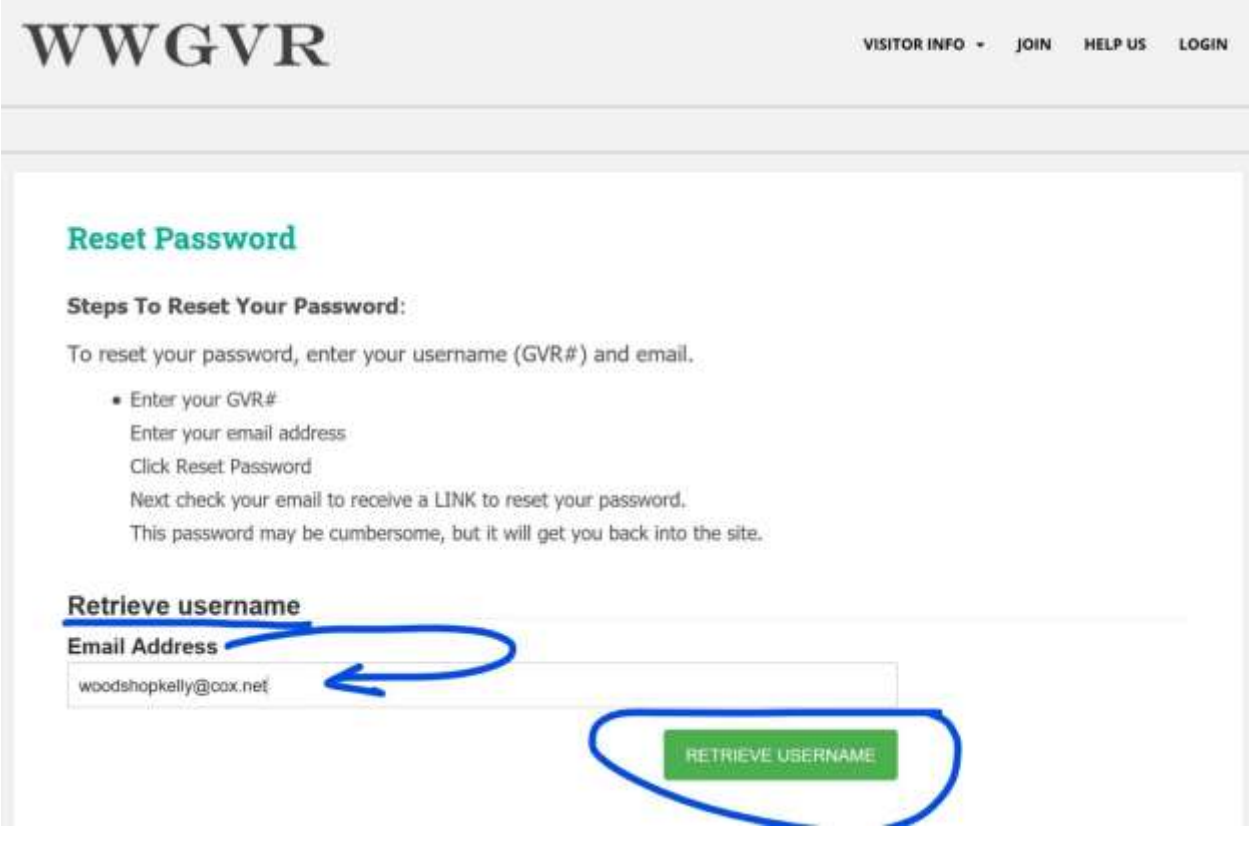

**Step 4:** You will receive a confirmation "An email was sent to (your email address) with your username". You may now go to your email inbox to retrieve the email with your username.

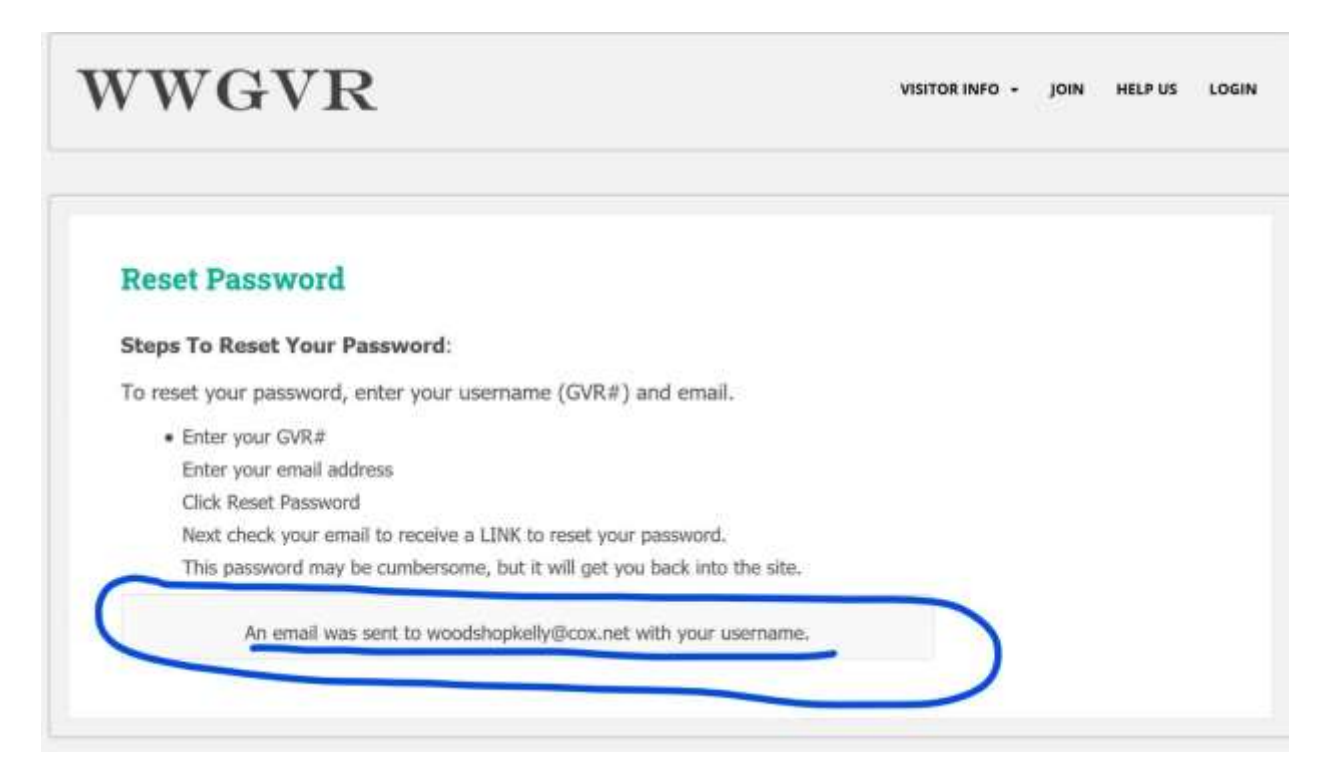